## **Cadastro de estabelecimento de outro Estado na movimentação a granel:**

- 1) Acessar aba: MOVIMENTAÇÃO A GRANEL > botão NOVA
- 2) No item "Estabelecimento Origem/Destino":
	- a) Selecionar a UF do Estado de destino
	- b) No "Estabelecimento", clicar na lupa em azul (conforme figura abaixo):

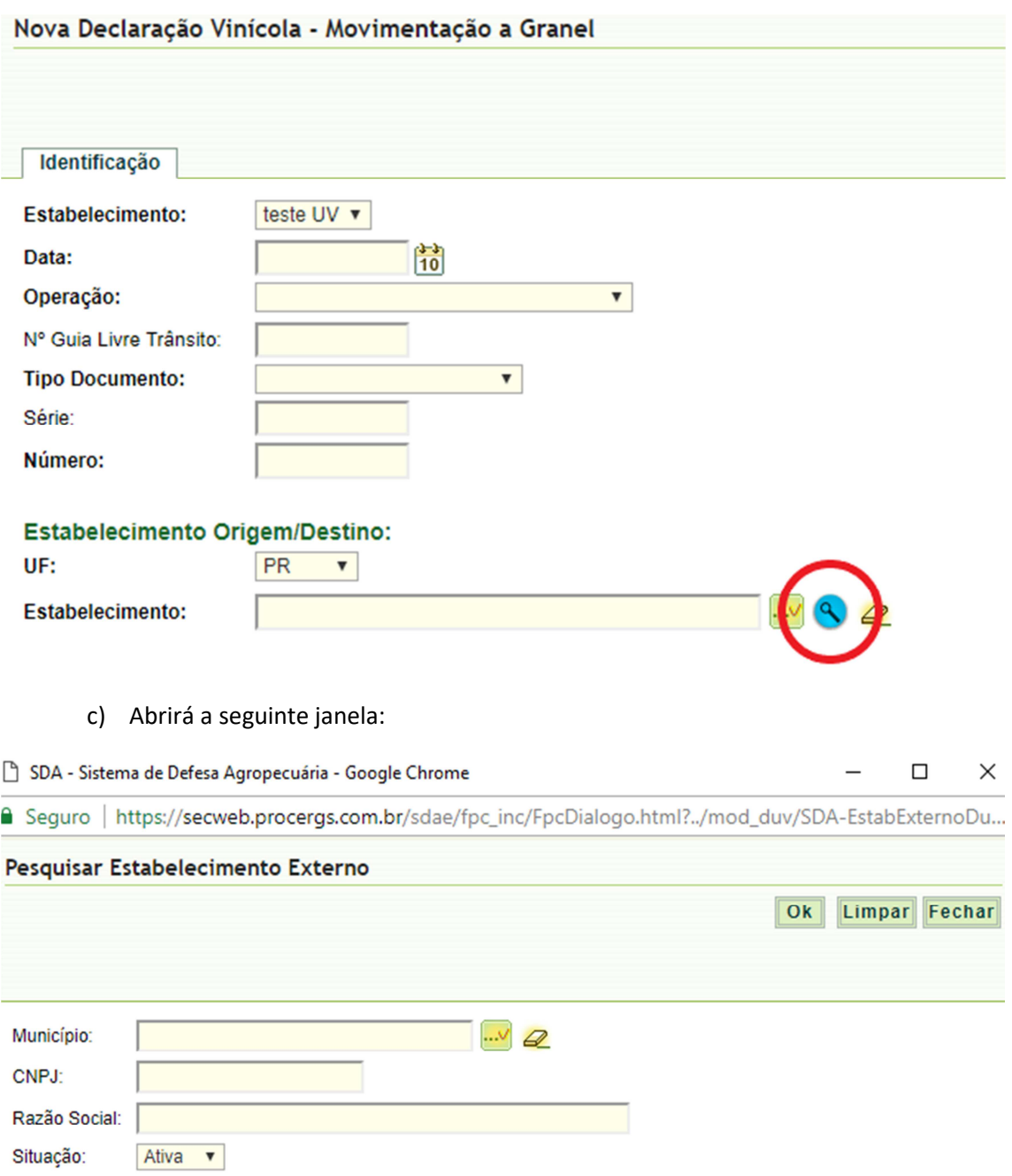

- d) Clicar no "OK"
- e) Abrirá a janela abaixo:

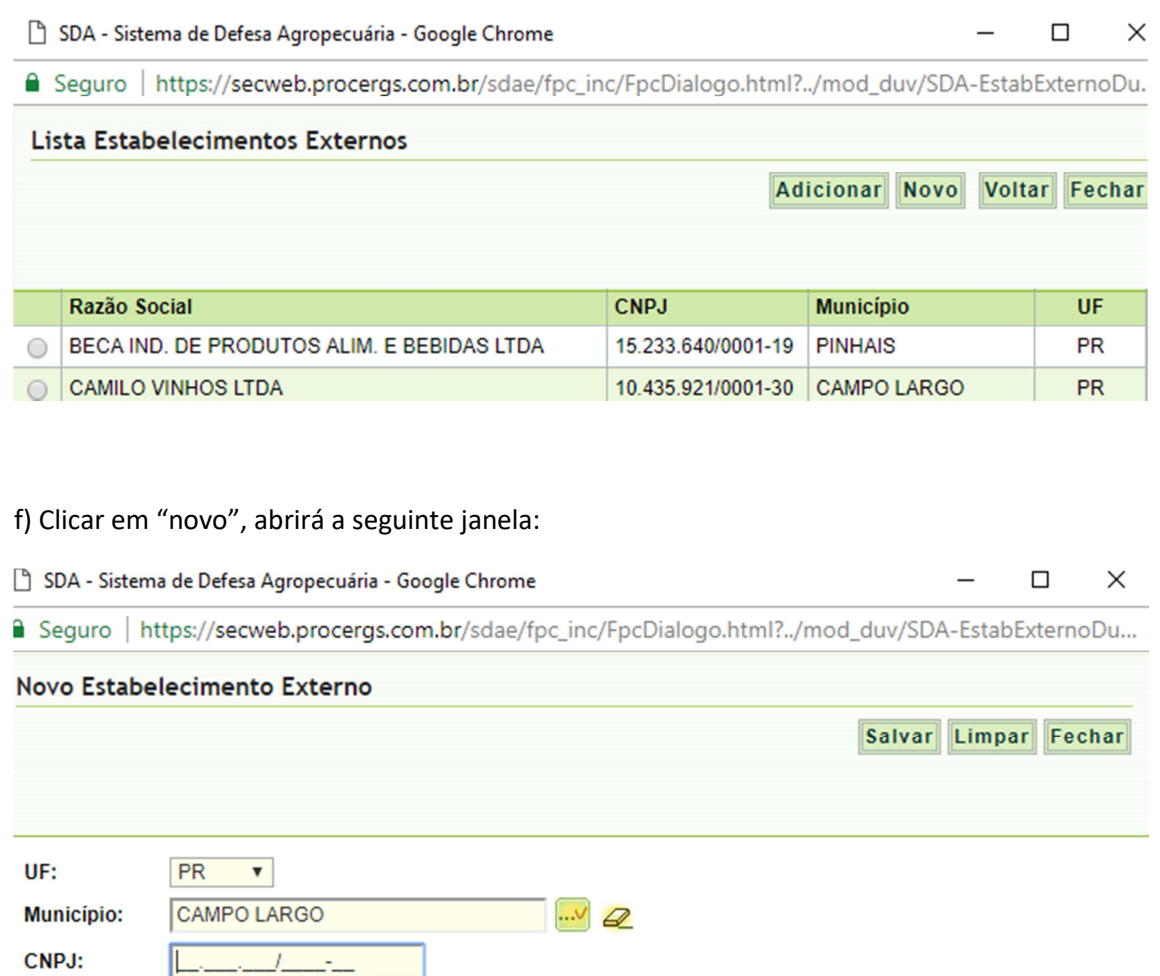

 g) Preencher com os dados do destino: UF, Município, CNPJ e Razão Social (conforme figura acima).

h) Clicar em "Salvar"

Razão Social: